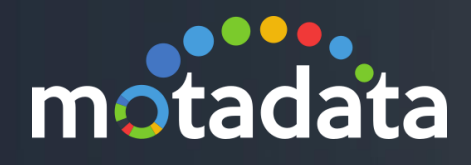

# Backup/Re-store/Archival SOP Motadata

©2019 Mindarray Systems Pvt. Ltd., All rights reserved 1

ww.motadata.com | info@motadata.com | info@motadata.com | info@motadata.com | info@motadata.com | info@motadat

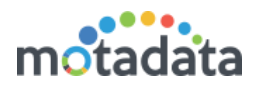

# <span id="page-1-0"></span>**Table of Contents**

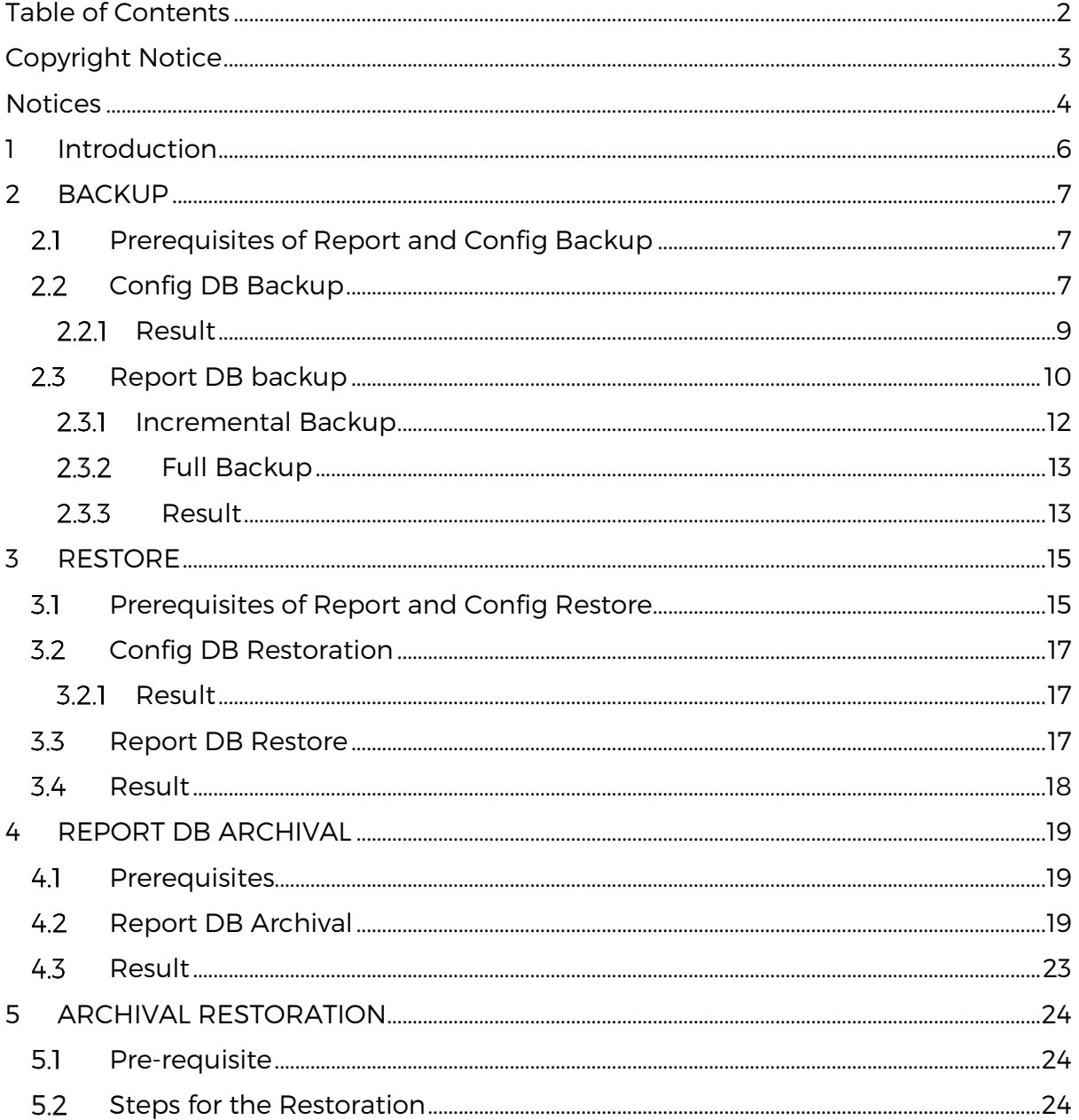

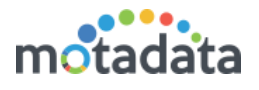

# <span id="page-2-0"></span>Copyright Notice

The information contained in this document represents the views and opinions of Mindarray Systems Pvt. Ltd. on the issue as of the date of publication. Because of the dynamic nature of the IT Industry and the technology that is behind it, Mindarray Systems Pvt. Ltd. can make no warranty as to the long-term accuracy of the assessment. These materials are confidential and proprietary to Mindarray Systems Pvt. Ltd. and no part of these materials should be reproduced, published in any form by any means, electronic or mechanical including photocopy or any information storage or retrieval system, nor should the material be disclosed to third parties without the express written authorization of Mindarray Systems Pvt. Ltd. Information in this document is subject to change without notice and does not represent a commitment on the part of Mindarray Systems Pvt. Ltd.

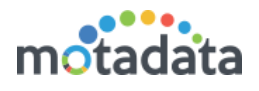

# <span id="page-3-0"></span>**Notices**

PLEASE READ THIS SOFTWARE LICENSE AGREEMENT CAREFULLY BEFORE DOWNLOADING OR USING THE SOFTWARE. BY CLICKING ON THE "I ACCEPT THE TERMS OF THE LICENSE AGREEMENT" BUTTON, OPENING THE PACKAGE, DOWNLOADING THE PRODUCT, OR USING THIS PRODUCT, YOU ARE CONSENTING TO BE BOUND BY THIS AGREEMENT. IF YOU DO NOT AGREE WITH ALL OF THE TERMS OF THIS AGREEMENT, CLICK THE "I DO NOT ACCEPT THE TERMS OF THE LICENSE AGREEMENT" BUTTON AND THE INSTALLATION PROCESS WILL NOT CONTINUE. RETURN THE PRODUCT TO THE PLACE OF PURCHASE FOR A FULL REFUND, OR DO NOT DOWNLOAD THE PRODUCT. YOUR GENERAL TERMS OF BUSINESS DO NOT APPLY.

#### **General**

#### In this software license agreement:

a) "Mindarray" means Mindarray Systems Pvt Ltd., 14/3, Magnet Corporate Park. 100 Feet Road, S.G Highway, Near Sola Bridge Opp. Grand Cambay, Thaltej, Ahmedabad, Gujarat. India.

b) "Customer" means the individual(s), organization or business entity buying a license of the software from Mindarray or its distributors or its resellers.

c) "Software" means computer programs (and their storage medium) supplied by Mindarray and known collectively as "Mindarray IP Address Manager" in which Mindarray has propriety rights for its any user manuals, example code, operating instructions, brochures and all other documentation relating to the said computer programs (the expression "software" to include all or any part or any combination of software).

#### License Grant

This license grants you the following rights:

- a) Software product: Mindarray grants to you an exclusive license to use the software for the sole purposes of designing, developing, and testing your software components or applications ("applications"). You may install the software on any computer in your organization.
- b) Electronic documents: Solely with respect to electronic documents included with the software, you may make an unlimited number of copies (either in hardcopy or electronic form), provided that such copies shall be used only for internal purposes and are not republished or distributed to any third party.
- c) License file: A file provided at the time of sale uniquely identifies each license. This license grant is contingent upon the purchase of a license file from Mindarray or one of Mindarray's resellers.
- d) Sample code: Mindarray grants you the right to use and modify the source code parts of the software that are listed in the "projects" and "scripts" subdirectories (if available).
- e) Redistribution: The software is made available for download solely for use by end users according to the license agreement. Any reproduction or redistribution of the software not in accordance with the license agreement is expressly prohibited.
- f) Trial software: If the software is installed without a serial number then, notwithstanding other sections of this license, you may use the software for up to 30 days after installation.
- g) Not for resale software: If the software is labeled as "not for resale " or "NFR" then, notwithstanding other sections of this license, you may not resell, or otherwise transfer the value of software, neither distribute any redistributables.
- h) Reservation of rights: Mindarray reserves all rights not expressly granted to you in this license agreement. The license is granted to the customer on a non-exclusive-basis which means that Mindarray will grant the license also to their individuals, organizations and business entities.
- i) This license agreement consists of no obligations for Mindarray to offer support (services), help (services) or maintenance (services) relating to the software. Obligations for Mindarray to offer maintenance (services) relating to the software can only arise from a maintenance agreement between Mindarray and customer. General terms of business of the customer do not apply.

#### Upgrades and Supplements

If the software is labeled as an upgrade, you must be properly licensed to use a product identified by Mindarray as being eligible for the upgrade in order to use the software. Software labeled as an upgrade replaces and/or supplements the product that formed the basis for your eligibility for the upgrade. You may use the resulting upgraded product only in accordance with the terms of this license unless we provide other terms along with the update or supplement. If the software is an upgrade of a component or a package or software programs that you licensed as a single product, the software may be used and transferred only as part of that single product package.

#### Limitation on Reverse Engineering, Decompilation, And Disassembly

Customer may not reverse engineer, decompile, or disassemble the software, except and only to the extent that it is expressly permitted by applicable law notwithstanding this limitation.

#### Termination

Without prejudice to any other rights, Mindarray may cancel or dissolve this license agreement if the customer does not abide by the terms and conditions of this license agreement, in which case customer must destroy all copies of the software and all of its component parts.

#### Limited Warranty

Mindarray warrants that for a period of ninety (90) days from the date of shipment from Mindarray. The media on which the software is furnished will be free of defects in materials and workmanship under normal use.

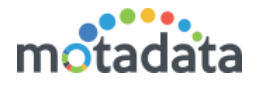

The software substantially conforms to its published specifications. Except for the foregoing, the software is provided as is. This limited warranty extends only to the customer as the original licensee. Customer's exclusive remedy and the entire liability of Mindarray and its suppliers under this limited warranty will be, at Mindarray or its service center's option, repair, replacement, or refund of the software if reported (or, upon request, returned) to the party supplying the software to the customer. In no event does Mindarray warrants that the software is error-free or that customer will be able to operate the software without problems or interruptions. The customer will safeguard Mindarray against any claim relating to the use of the software by the customer. This warranty does not apply if the software: (a) has been altered, except by Mindarray; (b) has not been installed, operated, repaired, or maintained in accordance with instructions supplied by Mindarray; (c) has been subjected to abnormal physical or electrical stress misuse, negligence, or accident; (d) is used in high-risk activities, including the operation of nuclear facilities, aircraft navigation, air traffic control, weapons systems, life support or medical applications for use in any circumstance in which the failure of the software could lead directly to death, personal injury or damage to properties or the environment.

#### Limitation of Liability and Remedies

NOTWITHSTANDING ANY DAMAGES THAT YOU MIGHT INCUR FOR ANY REASON WHATSOEVER (INCLUDING, WITHOUT LIMITATION ALL INDIRECT, SPECIAL, INCIDENTAL OR CONSEQUENTIAL DAMAGES OR MULTIPLE DAMAGES SUCH AS BUT NOT LIMITED TO, LOST BUSINESS OR PROFITS, LOSS OF GOODWILL, WORKS TOP PAGE AND DATA LOSS), THE ENTIRE LIABILITY OF MINDARRAY AND ANY OF ITS SUPPLIERS UNDER ANY PROVISION OF THIS LICENSE AGREEMENT AND YOUR EXCLUSIVE REMEDY FOR ALL OF THE FOREGOING (EXCEPT FOR ANY REMEDY OF REPAIR OR REPLACEMENT ELECTED BY MINDARRAY WITH RESPECT TO ANY BREACH OF THE LIMITED WARRANTY) SHALL BE LIMITED TO THE AMOUNT ACTUALLY PAID BY YOU FOR THE SOFTWARE. MINDARRAY IS RELIEVED OF ANY OBLIGATION TO PAY DAMAGES IF THE CUSTOMER HAS NOT UPGRADED THE SOFTWARE WHEN POSSIBLE. THE FOREGOING LIMITATIONS, EXCLUSIONS, AND DISCLAIMERS (INCLUDING SECTIONS 4, 5 AND 6 ABOVE) SHALL APPLY TO THE MAXIMUM EXTENT PERMITTED BY APPLICABLE LAW, EVEN IF ANY REMEDY FAILS ITS ESSENTIAL PURPOSE.

#### Entire Agreement

This license agreement (including any addendum or amendment to this license agreement which is included with the software) is the entire agreement between you and Mindarray relating to the software and the support services (if any) and they supersede all prior or contemporaneous oral or written communications, proposals and representations with respect to the software or any other subject matter covered by this license agreement. To the extent the terms of any Mindarray policies or programs for support services conflict with the terms of this license agreement, the terms of this license agreement shall control.

The customer is not allowed to alienate or transfer any rights relating to this license agreement without the written approval of Mindarray.

THIS AGREEMENT SHALL BE CONSTRUED IN ACCORDANCE WITH THE LAWS OF THE INDIAN GOVERNMENT AND THE INDIAN COURTS SHALL HAVE SOLE JURISDICTION IN ANY DISPUTE RELATING TO THESE CONDITIONS. ALL DISPUTES HEREUNDER SHALL BE RESOLVED EXCLUSIVELY IN THE APPROPRIATE COURT IN THE CITY OF AHMEDABAD, INDIA. If any part of these conditions shall be or become invalid or unenforceable in any way and to any extent by any existing or future rule of law, order, statute or regulation applicable thereto, then the other conditions shall remain in full force and effect as all other provisions.

The conditions of this license agreement remain applicable after the termination of this license agreement if this results from the nature of the condition.

#### **Copyright**

The software is protected by copyright and other intellectual property laws and treaties. Mindarray or its suppliers own the title, copyright, and other intellectual property rights in the software. The granting of a license does not constitute a transfer of any intellectual property right. The software is licensed, not sold.

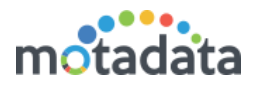

# <span id="page-5-0"></span>1 Introduction

This document describes the complete process of taking Backup, Restoring Backup as well as Archival of Report and Configuration Database

We divided the process in below parts:

- BACKUP
- RESTORE
- ARCHIVAL
- **ARCHIVAL RESTORATION**

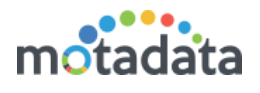

# <span id="page-6-0"></span>2 BACKUP

### <span id="page-6-1"></span>2.1 Prerequisites of Report and Config Backup

- Motadata should be up and running.
- FTP should be accessible via Motadata.
- Report DB Backup Job Plugin version 1.3 should be installed
- Config Backup Scheduler Job Plugin version 3.4 should be installed
- Go to first level Motadata directory on the server where Click-house is installed. If clickhouse-store.zip and clickhouse-store are already present then delete them.
- Download the new clickhouse-store utility from the deliverables
- Clickhouse-Store.zip should be placed in the first level motadata directory and Unzip it.

### <span id="page-6-2"></span>2.2 Config DB Backup

Step 1: Go to Schedulers and select the current or future desired date for backup job

Step 2: In drop-down menu, select 'Motadata Config Backup Job' and click Add.

Step 3: Fill up the fields for Scheduling the backup. Here, take a local backup, leave the FTP fields blank or to take backup on FTP server, fill up all the details.

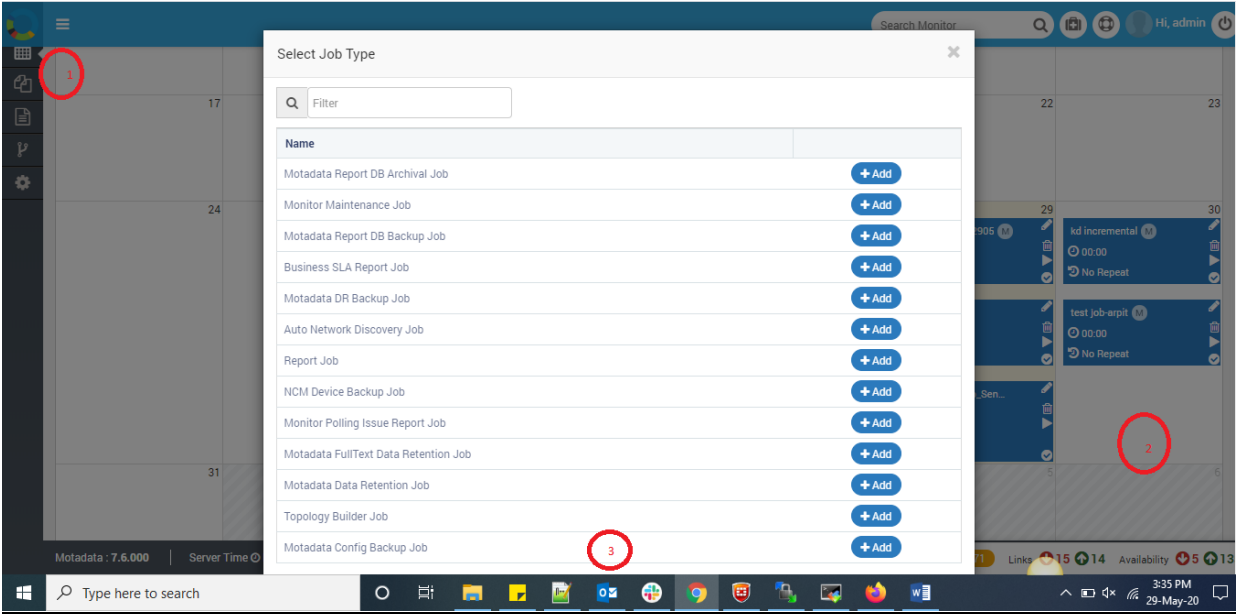

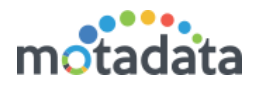

Step 4: Click on Create once done.

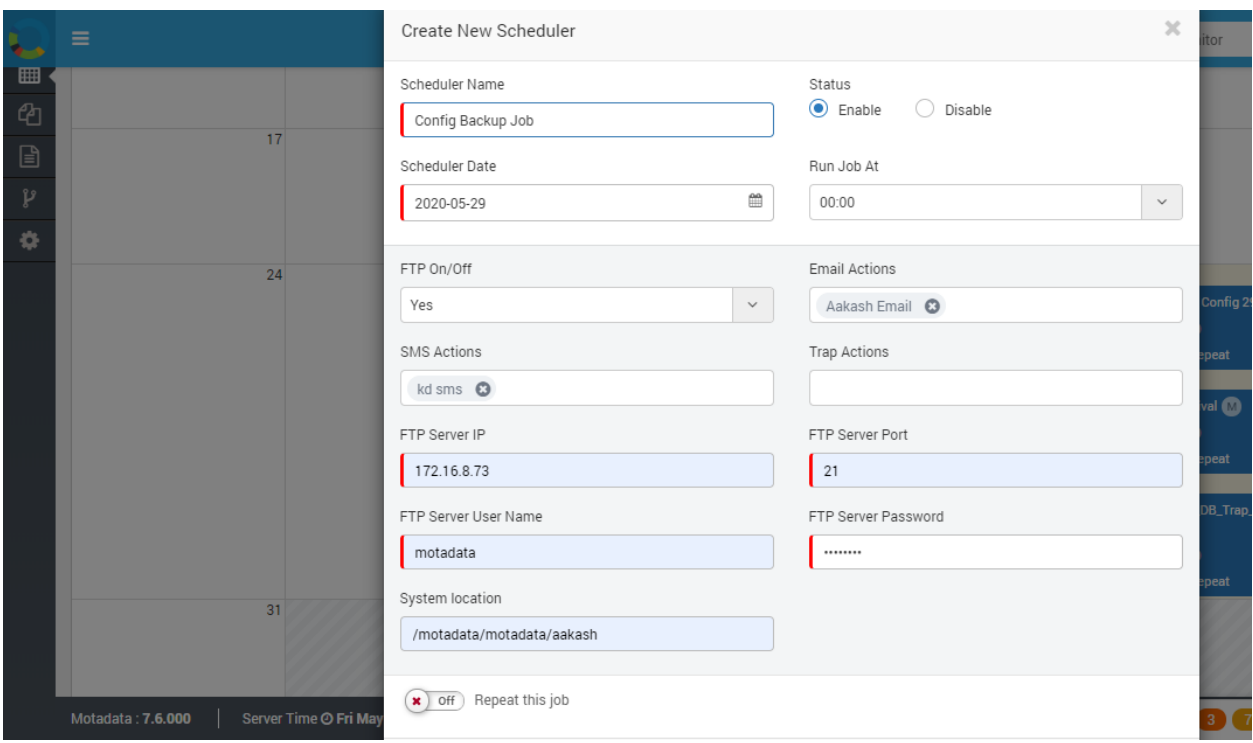

#### In case of Local Backup

Motadata takes the backup in /motadata/motadata/aakash folder.

File name: config\_backup\_.config (e.g. config\_backup\_Aug\_07\_2019\_07:03:01\_PM.config)

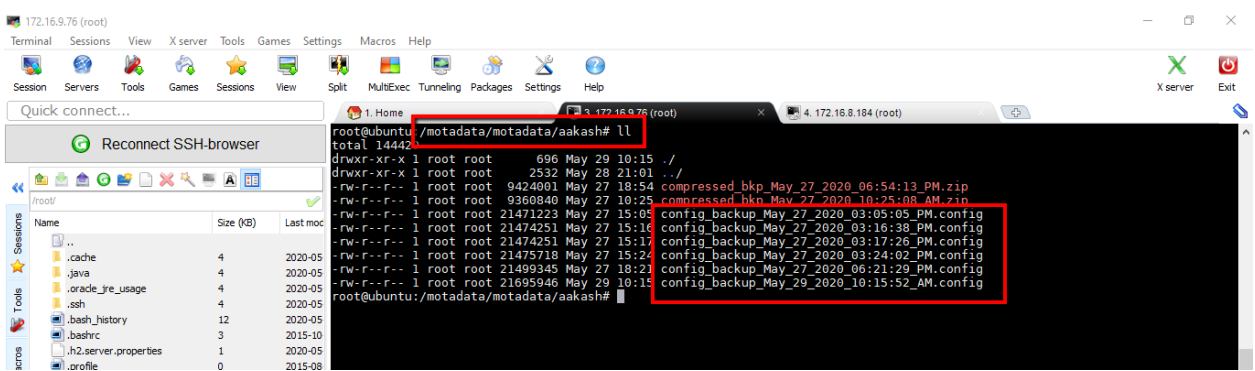

#### In case of FTP Backup

- Motadata uses the local backup and transfers it to remote server using FTP. This is an automatic process.
- SMS Action: SMS action can also be set, so notification will be sent via SMS

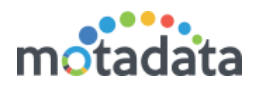

### <span id="page-8-0"></span>2.2.1 Result

Results can be validated using two ways, Email & SMS Notifications or audit Logs as shown below:

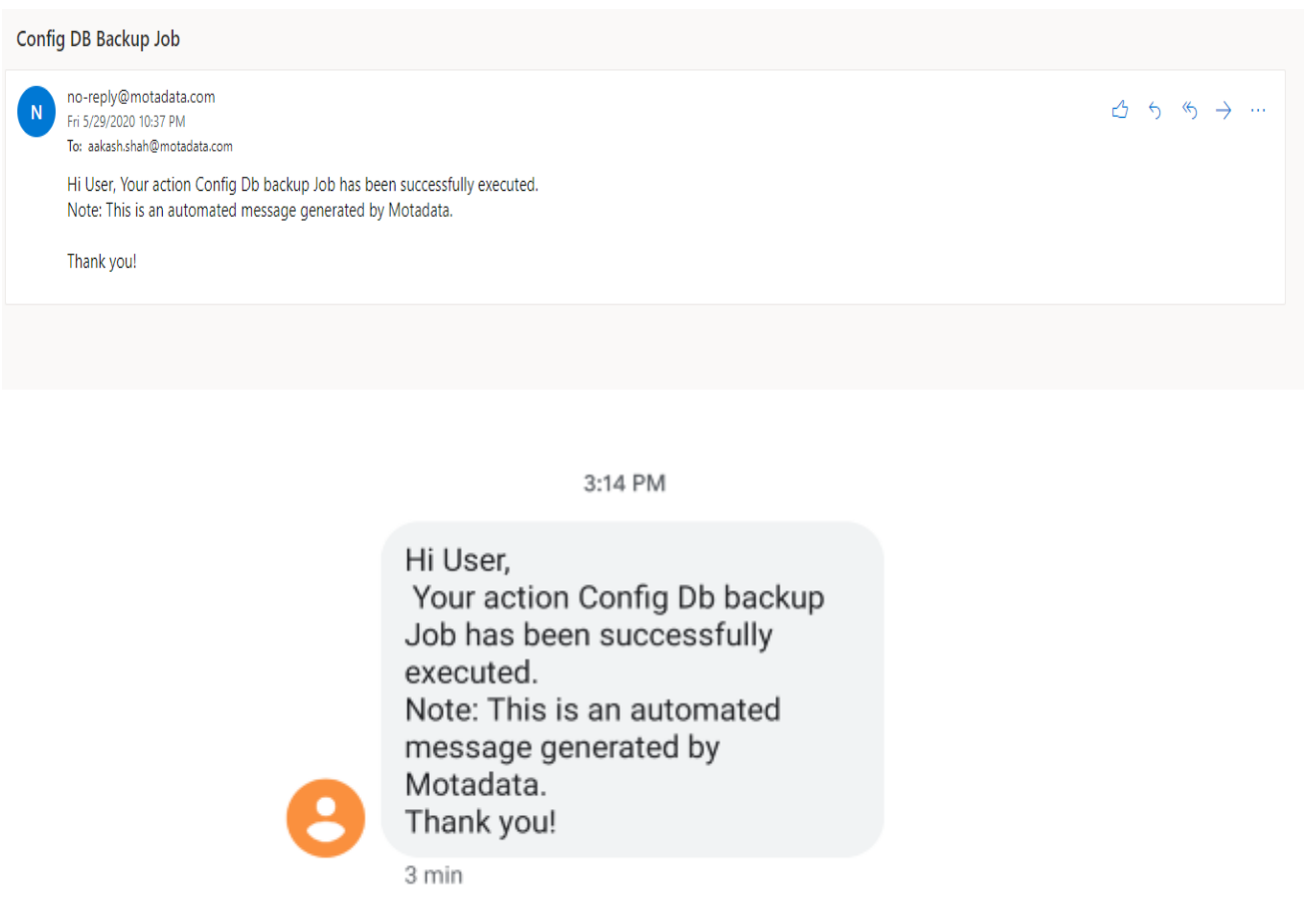

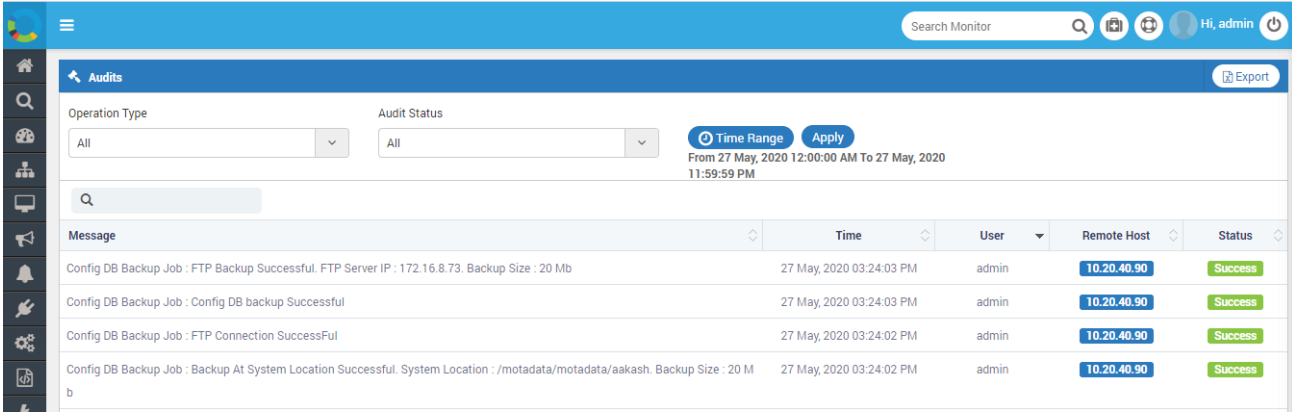

### <span id="page-9-0"></span>2.3 Report DB backup

Step 1: Login to Motadata GUI and go to Schedulers.

Step 2: Click on current date or a future date

#### Step 3: Create a new Motadata Report DB Backup Job

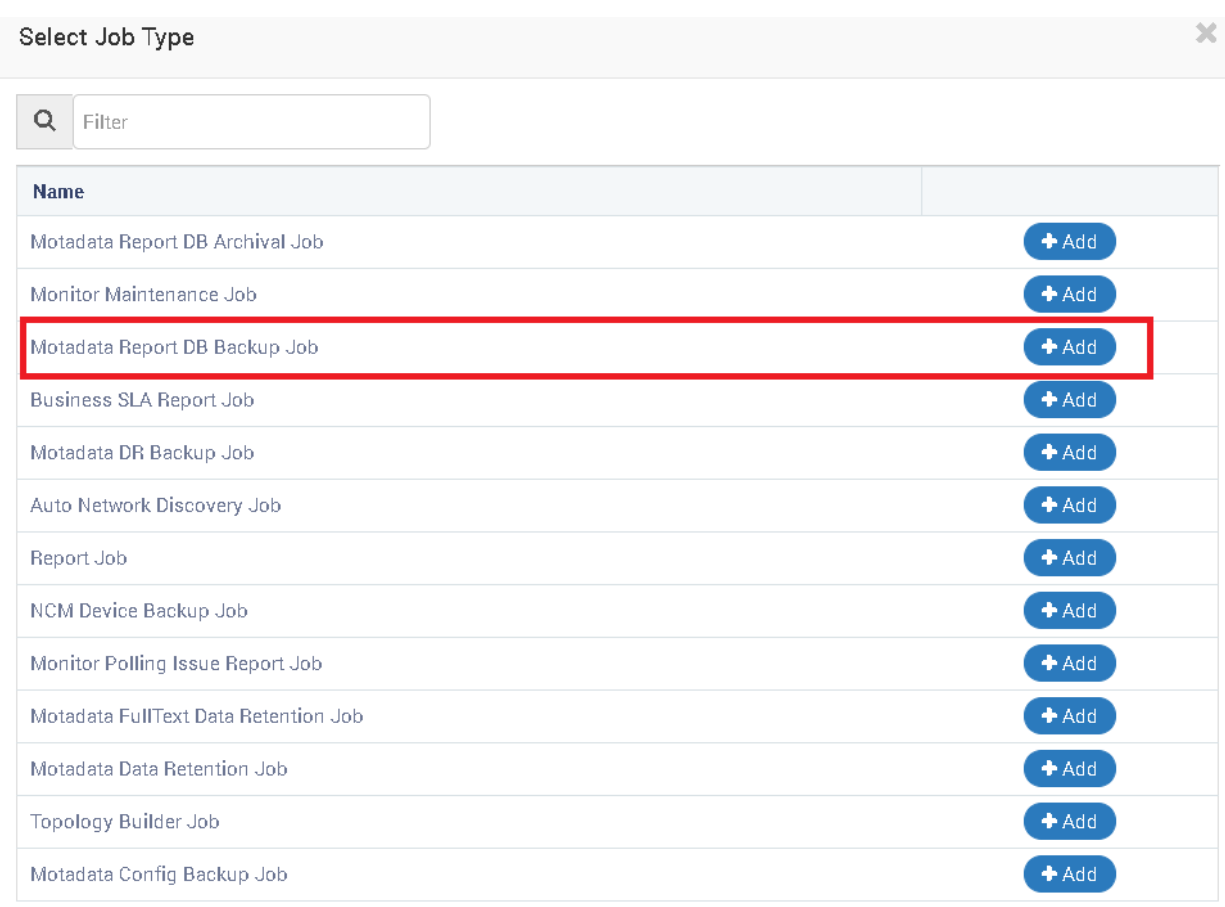

Note: In the whole application, there can only be one scheduler configured for incremental and full type of backup each. More than one scheduler of taking full backup is not allowed. Similar is for Incremental Backup as well.

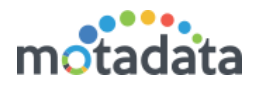

#### Step 4: Make the necessary configurations as shown below:

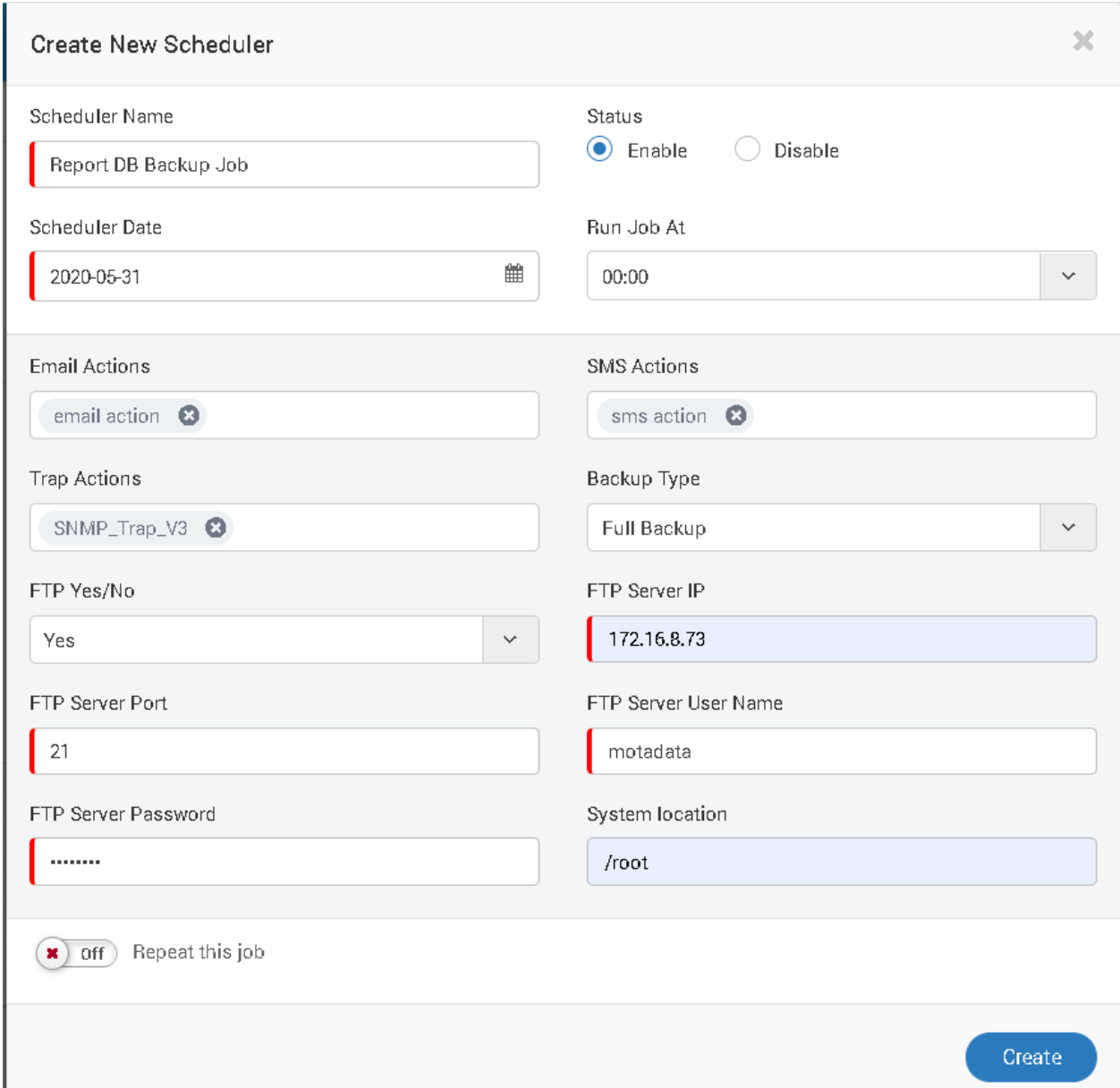

#### (FTP Configurations)

- FTP On/Off: Configure it ON if user wants to transfer the backup to remote location via FTP protocol. If configure YES, then add the port number, username and password of the FTP server
- System Location: Mention the desired path where user wants to store the backup on the server, where report DB is installed.
- Email Action, SMS Action, and Trap Action: Configure this action as created in the action module. Email and SMS Actions are mandatory.
- Backup Type: This decides the duration for which user wants to take the backup.

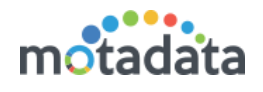

Step 5: Once the job is created you can run the job.

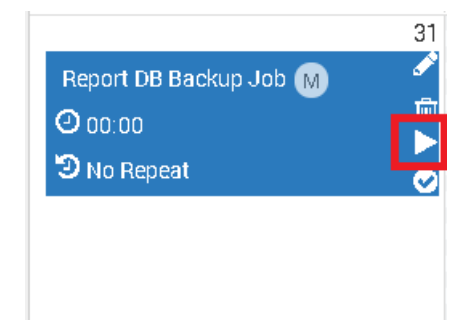

Step 6: Once backup is taken it will be stored on configured system location and FTP location.

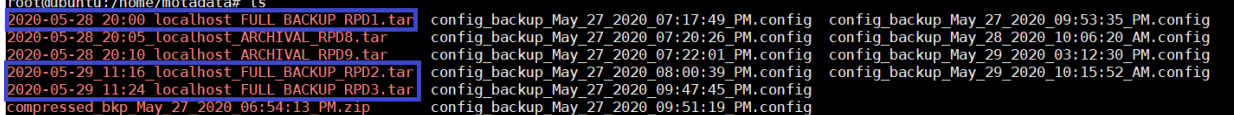

### <span id="page-11-0"></span>2.3.1 Incremental Backup

a) If backup repeated daily from the day after last backup till previous day is counted and stored.

#### For example,

Scheduled backup is done on 1<sup>st</sup> May, 2020

Last successful backup is done on 7<sup>th</sup> March, 2020

So, the Current duration for backup will be from 8<sup>th</sup> March' 2020 to 30<sup>th</sup> April' 2020

b) If backup repeated monthly from the month after last backup till previous month is counted and stored.

#### For example,

Scheduled backup is taken on 1st May, 2020

Last successful backup is taken on till January, 2020

So, the Current duration for backup will be from February, 2020 to April, 2020

Note: If the tables are monthly partitioned or mixed partitioned then the backup configured to repeat daily will fail to stop backup of same data every day.

Similarly, if the tables are daily partitioned then the backup configured to repeat monthly will fail to stop backup of same data every month.

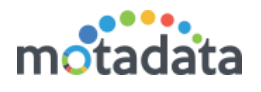

### <span id="page-12-0"></span>2.3.2 Full Backup

This backup type can only be repeated monthly. Here, the whole backup of the active partitions till latest date and time will be taken. There are no constraints on the duration.

### <span id="page-12-1"></span>2.3.3 Result

Once the backup job has run, there are various way to check the status of the job and the taken backup. These ways are applicable for both full and incremental backup type. They are:

#### 1. Audit logs

Audit log displays the status of the backup at system location and FTP server both with details.

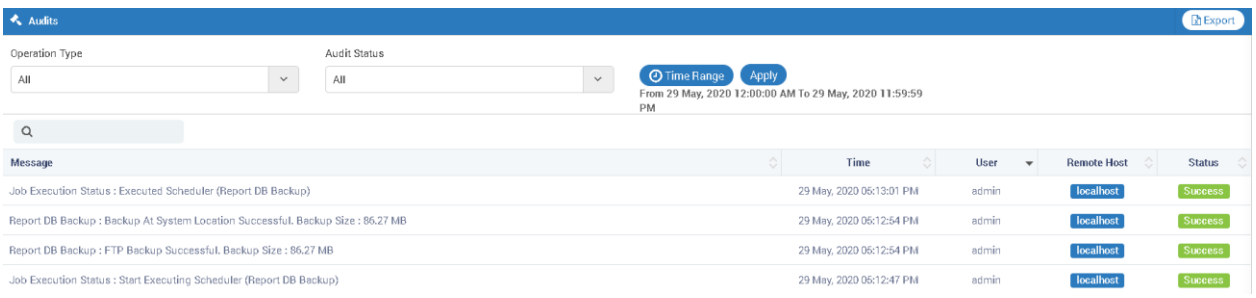

#### 2. Backup Restore logs

- On the server where clickhouse is installed, navigate to following path

#### /motadata/Clickhouse-Store/Report-Backup-Restore-log/

- Here check the Report-Backup-Restore-DEBUG.log showing the starting and ending of the backup job execution as highlighted below:

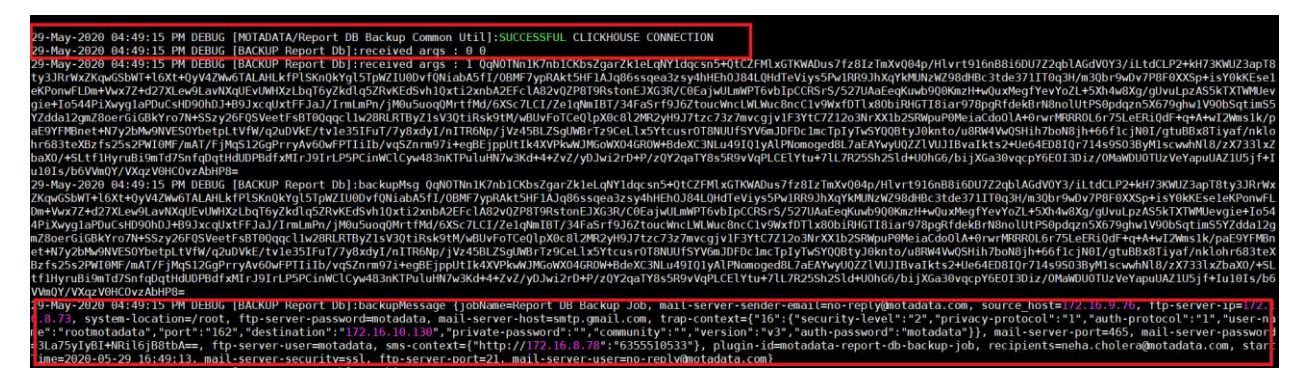

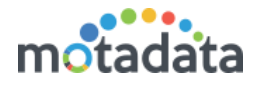

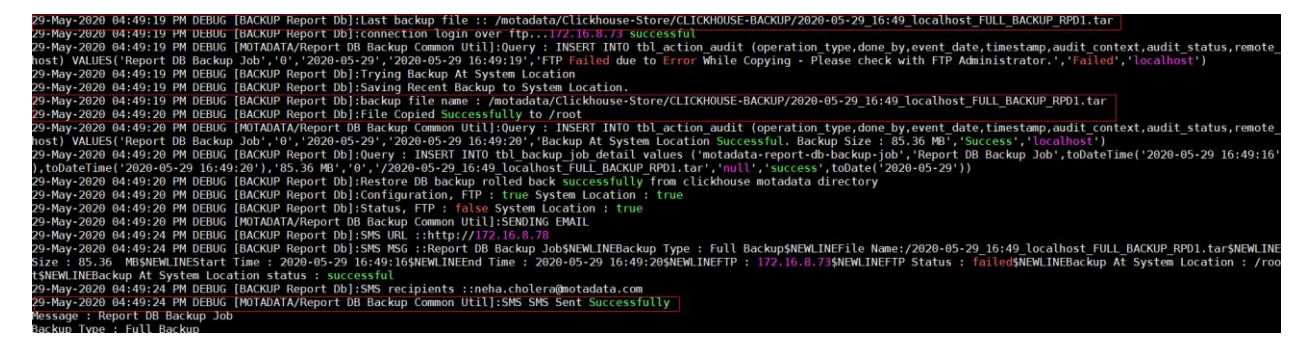

Note: To check if Email and SMS notifications are successfully sent, refer Report-Backup-Restore-NOTIFICATION.log

#### 3. Clickhouse table 'tbl\_backup\_job\_detail'

- This table contains the backup of the last successful backup for incremental type of backup only

![](_page_13_Picture_5.jpeg)

#### 4. Email Notification in case of successful backup

![](_page_13_Picture_66.jpeg)

Thank you!

![](_page_14_Picture_0.jpeg)

# <span id="page-14-0"></span>3 RESTORE

### <span id="page-14-1"></span>Prerequisites of Report and Config Restore

- If lsof package is not installed we need to manually install it. Download the package from: [https://motadata2016.s3.amazonaws.com/Motadata/7.6.000/Deliverables/Deli](https://motadata2016.s3.amazonaws.com/Motadata/7.6.000/Deliverables/Deliverables.zip) [verables.zip](https://motadata2016.s3.amazonaws.com/Motadata/7.6.000/Deliverables/Deliverables.zip)
- [https://motadata2016.s3.ap-south-](https://motadata2016.s3.ap-south-1.amazonaws.com/Motadata/7.6.200/Deliverables/Deliverables.zip)[1.amazonaws.com/Motadata/7.6.200/Deliverables/Deliverables.zip](https://motadata2016.s3.ap-south-1.amazonaws.com/Motadata/7.6.200/Deliverables/Deliverables.zip)
- Download using the above link and Unzip it (Deliverable.zip)
- After Extraction, take the respective package from the folder where, packages for both operating system will be available as mentioned: 1. Ubuntu

2. RHEL 7.7

- Place the required package at /opt on your server
- Go to /opt and run the below command for Ubuntu:

#### dpkg -i lsof\_4.89+dfsg-0.1\_amd64.deb

- Go to /opt and run the below command for RHEL: rpm -i lsof-4.87-6.el7.x86\_64.rpm
- Search for Clickhouse-Store.zip and Clickhouse-Store in first level of motadata folder. If it is available, delete the files using the below commands:

#### rm Clickhouse-Store.zip

#### rm –r Clickhouse-Store

- Download the new utility from deliverables
- Upload the zip file in first level motadata folder.
	- In standalone server, upload the utility in master server.
		- In distributed mode server, upload the utility in data node server. No need to upload file in master server
- Unzip Clickhouse-Store.zip
- Download the files ConfigDBRestoreScript.sh and motadata-config-dbrestore-utility-1.0.jar from deliverables
- Create actions in motadata GUI with prefix CONFIG RESTORE\_EMAIL1/2/3/4 and CONFIG\_RESTORE\_SMS1/2/3/4 for receiving email and SMS notifications respectively.
- Take a configuration database backup which will be used for restoration.(Skip this if a previous backup file is available)

![](_page_15_Picture_0.jpeg)

Step 1: Create a new folder with name 'configdbrestoration' at path /motadata/motadata in the motadata server.

Step 2: Place the downloaded files ConfigDBRestoreScript.sh and motadata-configdb-restore-utility-1.0.jar in this folder.

Also place the configuration backup file in this folder that needs to be restored.

![](_page_16_Picture_0.jpeg)

### <span id="page-16-0"></span>**3.2 Config DB Restoration**

Step 1: Check in 'configdbrestoration' folder for the below three necessary files

- ConfigDBRestoreScript.sh
- Motadata-config-db-restore-utility-1.0.jar
- Backup file in .config format

Step 2: Stop motadata service by running the below command

#### service motadata stop

Step 3: Go to /motadata/motadata/configdbrestoration folder.

Step 4: Run the below command

#### ./ConfigDBRestoration.sh

The configuration DB will be restored.

Step 4: Restart the motadata service by running the below command

#### Service motadata start

These complete steps will help to restore configuration database for motadata server.

### <span id="page-16-1"></span>3.2.1 Result

Backup can be successfully validated using the Logs as below:

![](_page_16_Picture_150.jpeg)

### <span id="page-16-2"></span>3.3 Report DB Restore

Step 1: Make sure the CLICKHOUSE-RESTORE folder is available in motadata/Clickhouse-Store. If not, create a new folder named as 'CLICKHOUSE-RESTORE'

Step 2: Copy the desired backup file into CLICKHOUSE-RESTORE. Please check that the below files should be present in the Clickhouse-Store

Also put these files in Clickhouse-Store and give permission to the below 3 files using the below command:

![](_page_17_Picture_0.jpeg)

For example: chmod 775 ReportDBBackupRestoration.sh

- ReportDBBackupRestoration.sh
- TraceOrgReportDBRestoreConfigUtility-1.0
- motadata-conf.yml

The motadata-conf.yml file will have below details:

For example

- host: '172.16.8.73'
- user: 'root'
- password: 'motadata'

Note: Here, host refers to config db host.

Step 3: Mail / sms will get triggered if its prefix is RPD BKP EMAIL1/2/3/4 or RPD\_BKP\_SMS1/2/3/4

Step 4: For restoration, just take ssh of the desired server and run the below script after navigating to the Clickhouse-Store in which the file is present:

motadata/Clickhouse-Store# ./ReportDBBackupRestoration.sh

### <span id="page-17-0"></span>3.4 Result

![](_page_17_Picture_15.jpeg)

![](_page_18_Picture_0.jpeg)

# <span id="page-18-0"></span>4 REPORT DB ARCHIVAL

The document helps user to restore the Report DB Backup.

### <span id="page-18-1"></span>4.1 Prerequisites

1. Search for Clickhouse-Store.zip and Clickhouse-Store in first level of motadata folder. If it is available, delete the files using the below commands

#### rm Clickhouse-Store.zip

#### rm –r Clickhouse-Store

- 2. Download the new utility from the deliverables
- 3. Upload the zip file in first level motadata folder.
- In standalone server, upload the utility in master server.

 In distributed mode server, upload the utility in data node server. No need to upload file in master server

- 4. Unzip Clickhouse-Store.zip
- 5. Motadata Report DB Archival Job plugin should be present
- 6. Edit Feature will not work here, so new job needs to be created every time.
- 7. Report DB Archival Job Plugin.

### <span id="page-18-2"></span>4.2 Report DB Archival

Step 1: Login to Motadata GUI and go to Schedulers.

Step 2: Click on the desired current date or a future date

Step 3: Select Motadata Report DB Archival Job.

![](_page_18_Picture_140.jpeg)

![](_page_19_Picture_0.jpeg)

![](_page_19_Picture_49.jpeg)

Step 4: Click on Add which will open the screen with the below shown fields:

Step 5: For taking the backup locally select FTP = No.

Step 6: To take backup on FTP server, fill all the details as shown below:

![](_page_19_Picture_50.jpeg)

- There are 2 data types which are type wise where we need to select the system type.

- 1. Log (Type Wise)
- 2. Flow (Type Wise)

![](_page_20_Picture_0.jpeg)

![](_page_20_Picture_28.jpeg)

#### - Here, Monitor Metric, Audit and Trap does not have Specific system types

![](_page_20_Picture_29.jpeg)

Step 7: Select System Retention start month from the date from which you want to take archival.

![](_page_20_Picture_30.jpeg)

![](_page_21_Picture_0.jpeg)

![](_page_21_Picture_61.jpeg)

Step 8: Select retention duration: It will deduct the month from the current date. For example,

If start date is 1<sup>st</sup> of Jan 2020 and retention is 1

Then, it will take archival from Jan to (Current date -1 Month)

Step 9: Give the system location where archival file is to be saved

![](_page_21_Picture_62.jpeg)

Step 10: Run the job for immediate archival otherwise, the job will run at its scheduled time.

It will be saved in the below location in case of local:

root@ubuntu:/motadata/Clickhouse-Store# cd CLICKHOUSE-RESTORE/ root@ubuntu:/motadata/Clickhouse-Store# cd CLICKHOUSE-RESTORE/<br>coot@ubuntu:/motadata/Clickhouse-Store/CLICKHOUSE-RESTORE# ls<br>2020-05-29\_15:35\_localhost\_INCREMENTAL\_BACKUP\_RPD1.tar RESTORE<br>coot@ubuntu:/motadata/Clickhouse-

![](_page_22_Picture_0.jpeg)

- IF FTP is was selected, it will get saved in the home/motadata directory of the FTP server by default:

![](_page_22_Picture_41.jpeg)

- Email and SMS actions can be set to receive notification

### <span id="page-22-0"></span>4.3 Result

After successful archival, mail notification and logs will be seen as below:

![](_page_22_Picture_42.jpeg)

![](_page_23_Picture_0.jpeg)

# <span id="page-23-0"></span>5 ARCHIVAL RESTORATION

### <span id="page-23-1"></span>5.1 Pre-requisite

- [ReportDBArchivalRestoration.sh](http://172.16.10.5:8080/secure/attachment/24685/24685_ReportDBArchivalRestoration.sh) [restore-report-db-archival-1.0.jar](http://172.16.10.5:8080/secure/attachment/24686/24686_restore-report-db-archival-1.0.jar) must be there in Click-house Store Folder.
- Give Permission to both files by using below commands respectively: chmod 777 ReportDBArchivalRestoration.sh chmod 777 restore-report-db-archival-1.0.jar
- Archival Job must be running for which, the data restoration has to be done.

### <span id="page-23-2"></span>5.2 Steps for the Restoration

Step 1: Login in to Motadata

![](_page_23_Figure_8.jpeg)

![](_page_23_Figure_9.jpeg)

#### It will show the list of restored logs

![](_page_23_Picture_102.jpeg)

©2019 Mindarray Systems Pvt. Ltd., All rights reserved 24 www.motadata.com | info@motadata.com

![](_page_24_Picture_0.jpeg)

- Click on the Restore button as shown below

![](_page_24_Picture_40.jpeg)

- Once the file is restored, there will be two scenarios, Either the data will be restored or will fail

(Reasons for failure can be multiple scenarios like file not available or Data Discrepancy as shown in below)

![](_page_24_Picture_41.jpeg)

![](_page_25_Picture_0.jpeg)

- If the back-up is stored at FTP location, a back-up of it should be taken at specified location and that location needs to be updated as shown below:

![](_page_25_Picture_54.jpeg)

- Now, update the location where the copied back-up is stored as shown below:

![](_page_25_Picture_55.jpeg)

- Now, update the new location and do a restore.
- Once you restore the data, then data will append in the respected table.
- Restoration related log are stored in Click-house store Folder in Report-Backup-Restore-log.

# **Keep in touch**

www.motadata.com, sales@motadata.com,

India: +91 79-2680-0900, USA: +1 408-418-5229

### **About Motadata**

Mindarray Systems Pvt. Ltd. a global IT product company, offers state of the art affordable yet powerful product suite - Motadata consisting of Network Management & Monitoring, Log & Flow Management, and IT Service Management Platforms. The platform empowers both IT administrators and CXOs to analyze, track & resolve IT operational issues by effectively monitoring various systems and devices from multiple vendors through a unified and centralized dashboard.

用精神精神

Motadata is industry's first IT ops solution that truly correlates the metric, flow and log events and turns them into actionable insights. Our global customers from Telecom, Government and Enterprise domain, rely on Motadata for proactively monitor their network infrastructure.

For more information, visit www.motadata.com.

#### © 2018 Mindarray Systems Pvt. Ltd. All rights reserved.

All trademarks, service marks, trade names, tradedress, product names and logos appearing on the document are the property of the irrespective owners. Any rights not expressly granted here in are reserved.

![](_page_26_Picture_9.jpeg)